## **Mist 運用マニュアル 監査ログ 確認手順**

© 2021 Juniper Networks 1

**ジュニパーネットワークス株式会社** 2021年7月 Ver 1.0

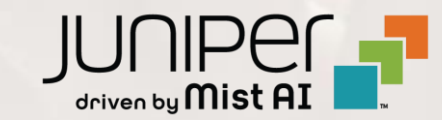

## **はじめに**

◆ 本マニュアルは、『監査ログ 確認手順』 について説明します

- ❖ 手順内容は 2021年7月 時点の Mist Cloud にて確認を実施しております 実際の画面と表示が異なる場合は以下のアップデート情報をご確認下さい <https://www.mist.com/documentation/category/product-updates/>
- ❖ 設定内容やパラメータは導入する環境や構成によって異なります 各種設定内容の詳細は下記リンクよりご確認ください <https://www.mist.com/documentation/>
- ◆ 他にも多数の Mist 日本語マニュアルを 「ソリューション&テクニカル情報サイト」 に掲載しております <https://www.juniper.net/jp/ja/local/solution-technical-information/mist.html>

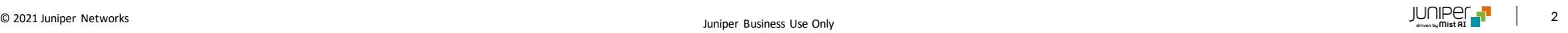

## ■運用ケース(例) ・ 監査ログを確認したい時

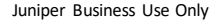

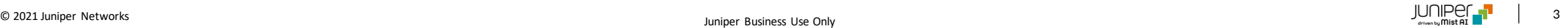

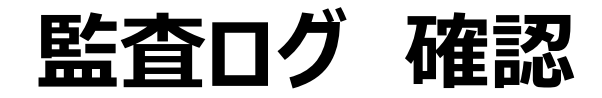

1. [Organization] から [Audit Logs]をクリックします 2. [site] から 対象拠点(site name)を選択します

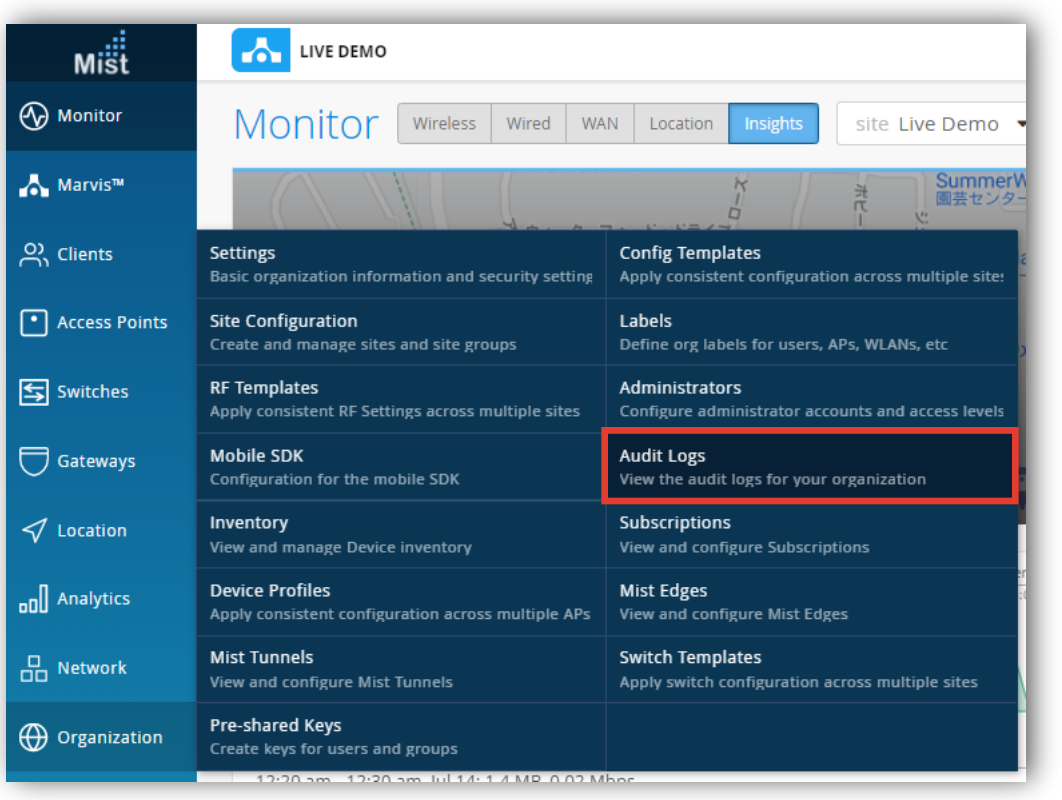

時間帯を絞る事も可能です $m\ddot{\ddot{\tilde{\textbf{S}}}}\ddot{\tilde{\textbf{t}}}$ **AN LIVE DEMO Wonitor Audit Logs** Today  $\blacktriangleright$ admins All admins  $\blacktriangleright$ sites All sites v  $\alpha$ Search Marvis<sup>™</sup> Timestamp  $\hat{\mathbb{R}}$  Admin Name 03:30:47 AM, Jul 14 Gene Sawyer gsawyer@mist D Live Demo  $\beta$ , Clients 03:30:54 AM, Jul 14 Raj Kunjithapadam raj@mis | Remote-WFH-UK  $\lceil \cdot \rceil$  Access Points 03:30:54 AM, Jul 14 Raj Kunjithapadam raj@mis Remote-WFH-USA 03:30:54 AM, Jul 14 Raj Kunjithapadam raj@mis  $\left| \frac{1}{2} \right|$  Switches Remote\_Demo\_Site(do not delete) 03:30:54 AM, Jul 14 Raj Kunjithapadam raj@mis Gateways 03:30:54 AM, Jul 14 Raj Kunjithapadam raj@mist.com Device

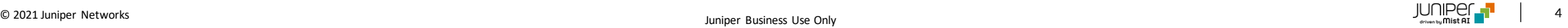

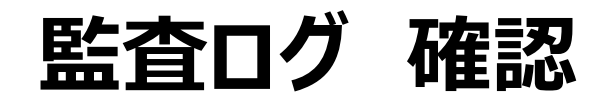

### 3. 監査ログを確認します

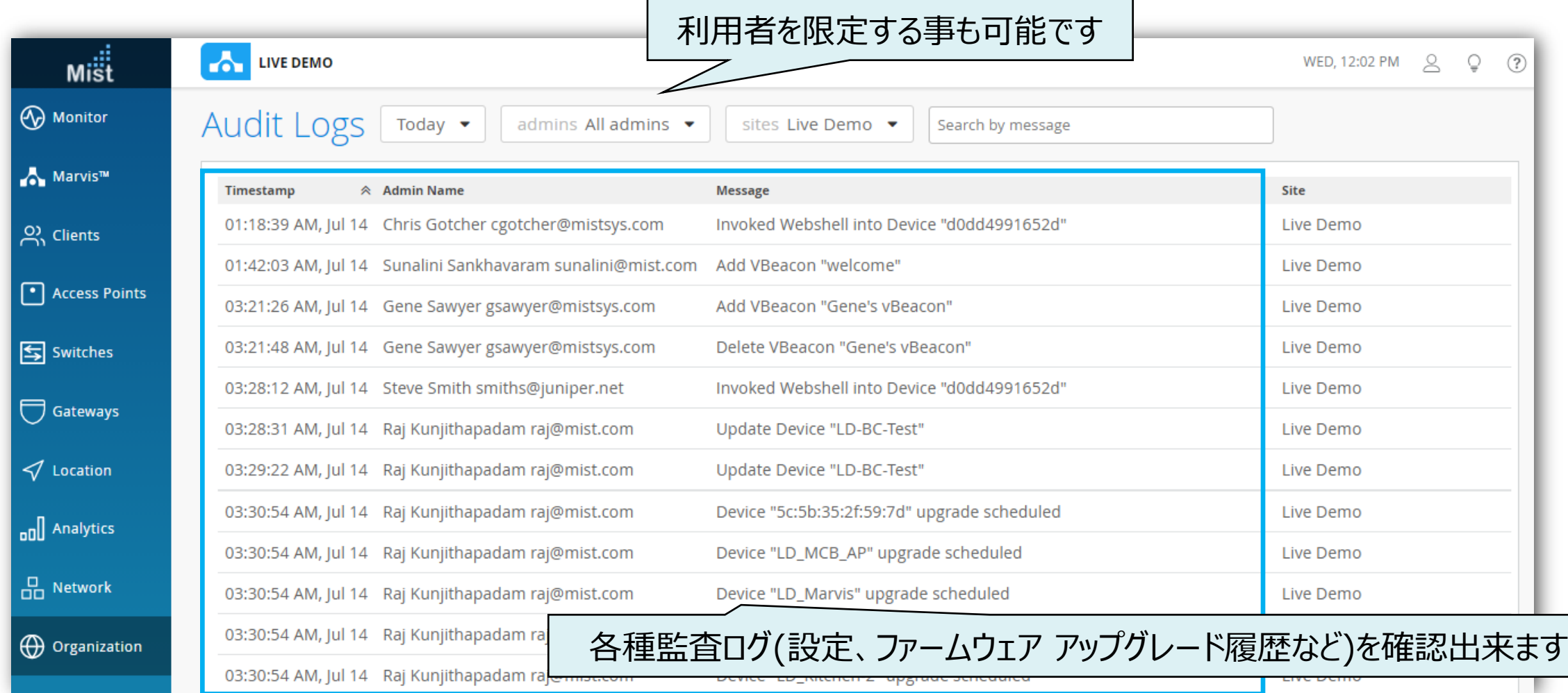

© 2021 Juniper Networks  $\begin{bmatrix} 1 & 1 \end{bmatrix} \begin{bmatrix} 1 & 1 \end{bmatrix}$ 

Juniper Business Use Only

# Thank you

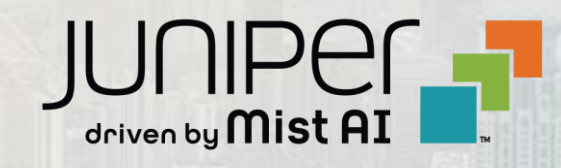

© 2021 Juniper Networks 6 Juniper Business Use Only